# 如何在ESA和CRES上設定多個公司徽標?

## 目錄

簡介 如何在ESA和CRES上設定多個公司徽標? ESA配置 CRES配置

# 簡介

本文檔介紹如何使用AsyncOS 7.0和思科註冊信封服務(CRES)的新功能設定多個品牌。

# 如何在ESA和CRES上設定多個公司徽標?

### ESA配置

1. 在ESA上建立新的CRES加密配置檔案。<br>Edit Encryption Envelope Profile

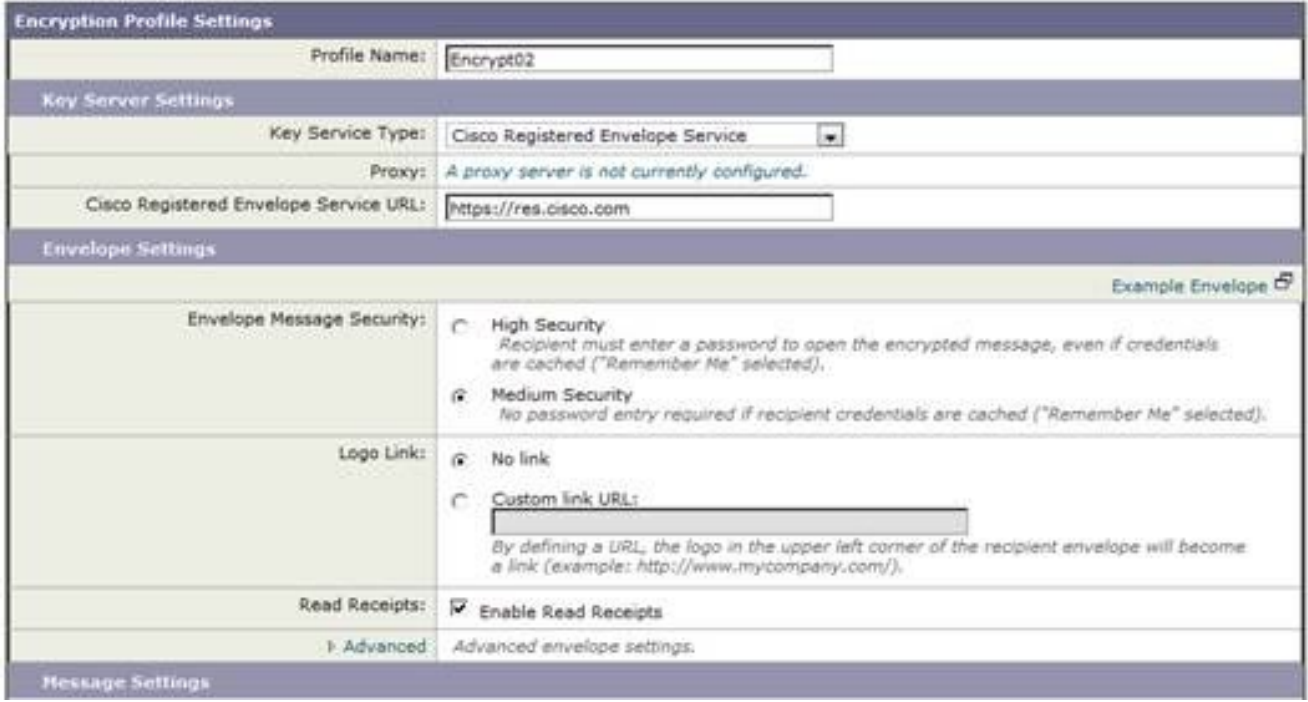

在這種情況下,已經有一個名為Encrypt01的配置檔案,因此新的配置檔案稱為Encrypt02。已 2.為此品牌設定「中等安全」。此外,還會使用不同的通知文本。為此,新增新的文本資源。

#### **Add Text Resource**

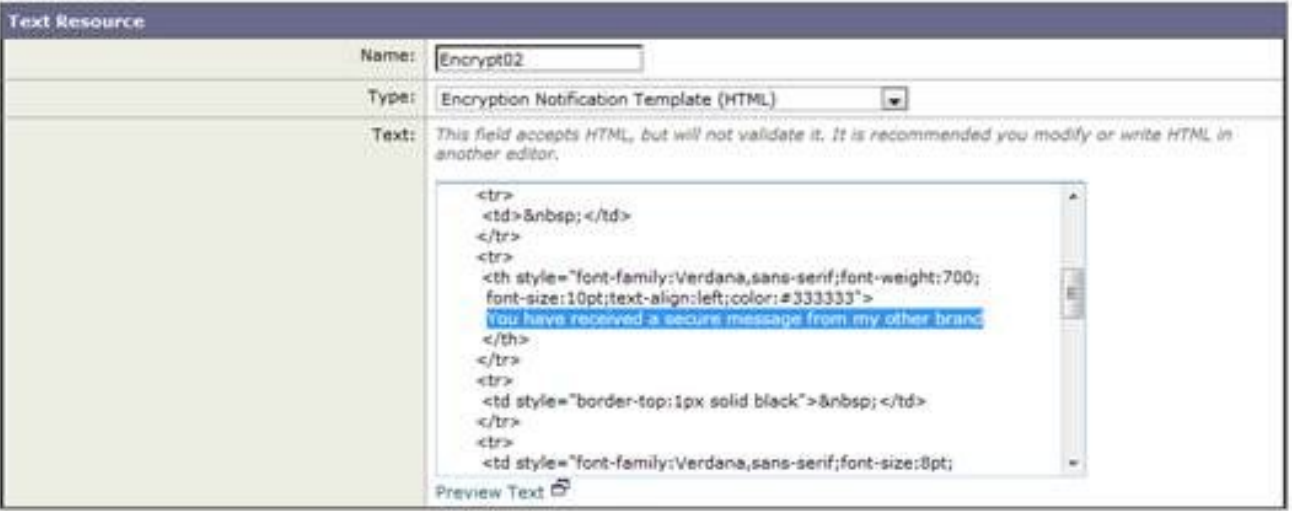

#### 3. 將此項新增到加密配置檔案。

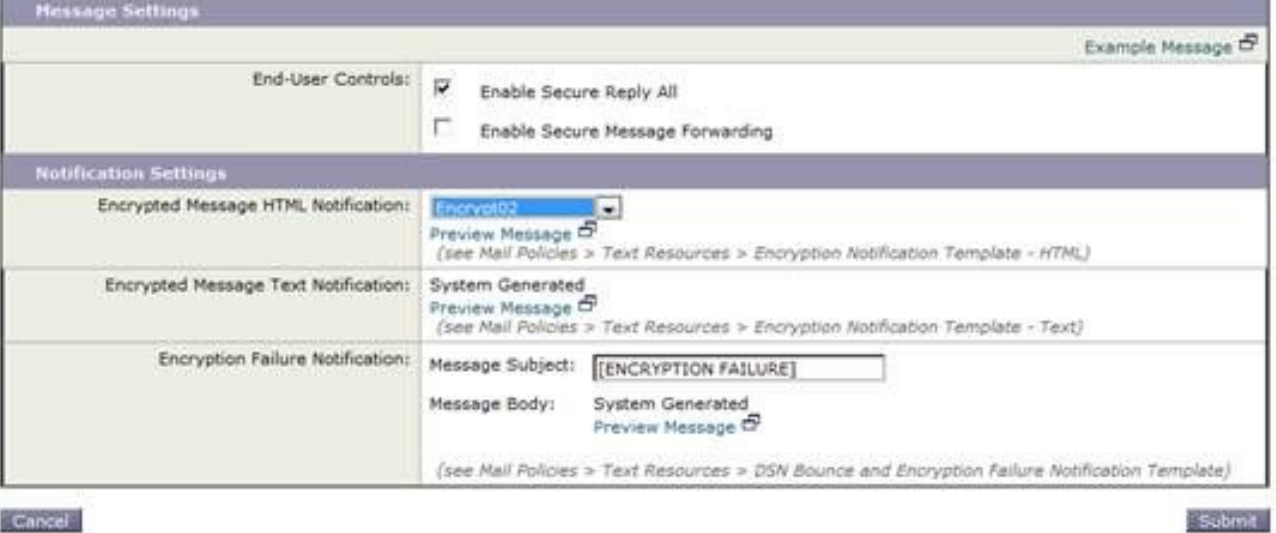

Cancel

### 4. 設定新配置檔案。

#### **IronPort Email Encryption Settings**

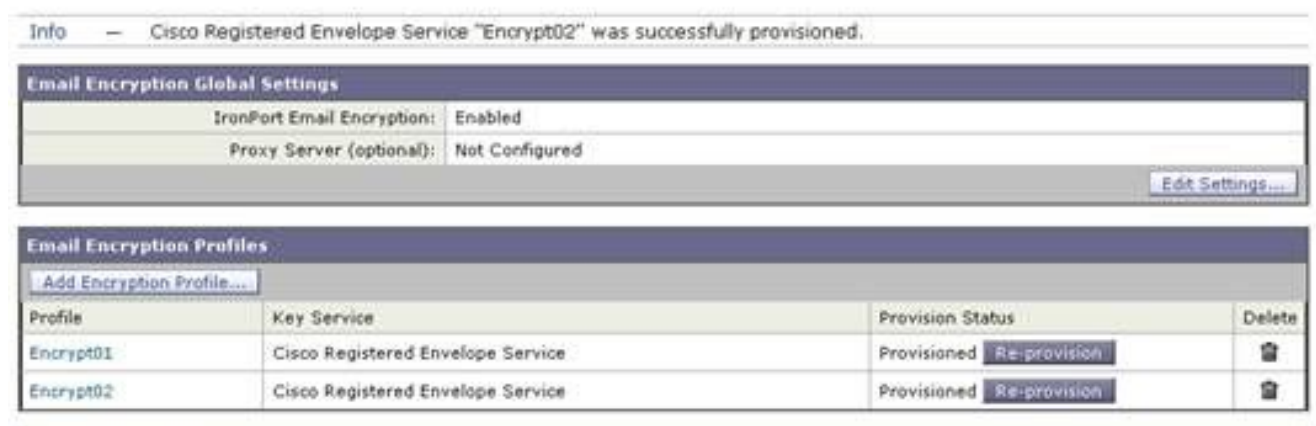

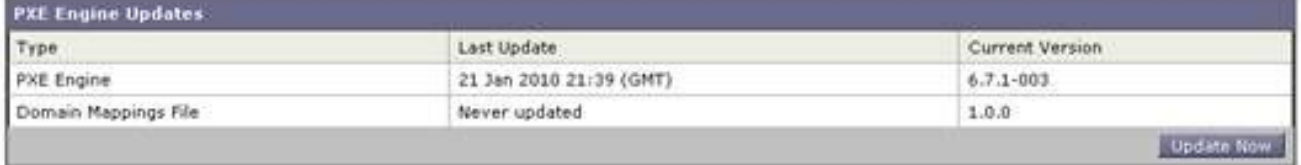

5. 新增傳出內容過濾器以使用新的加密配置檔案。

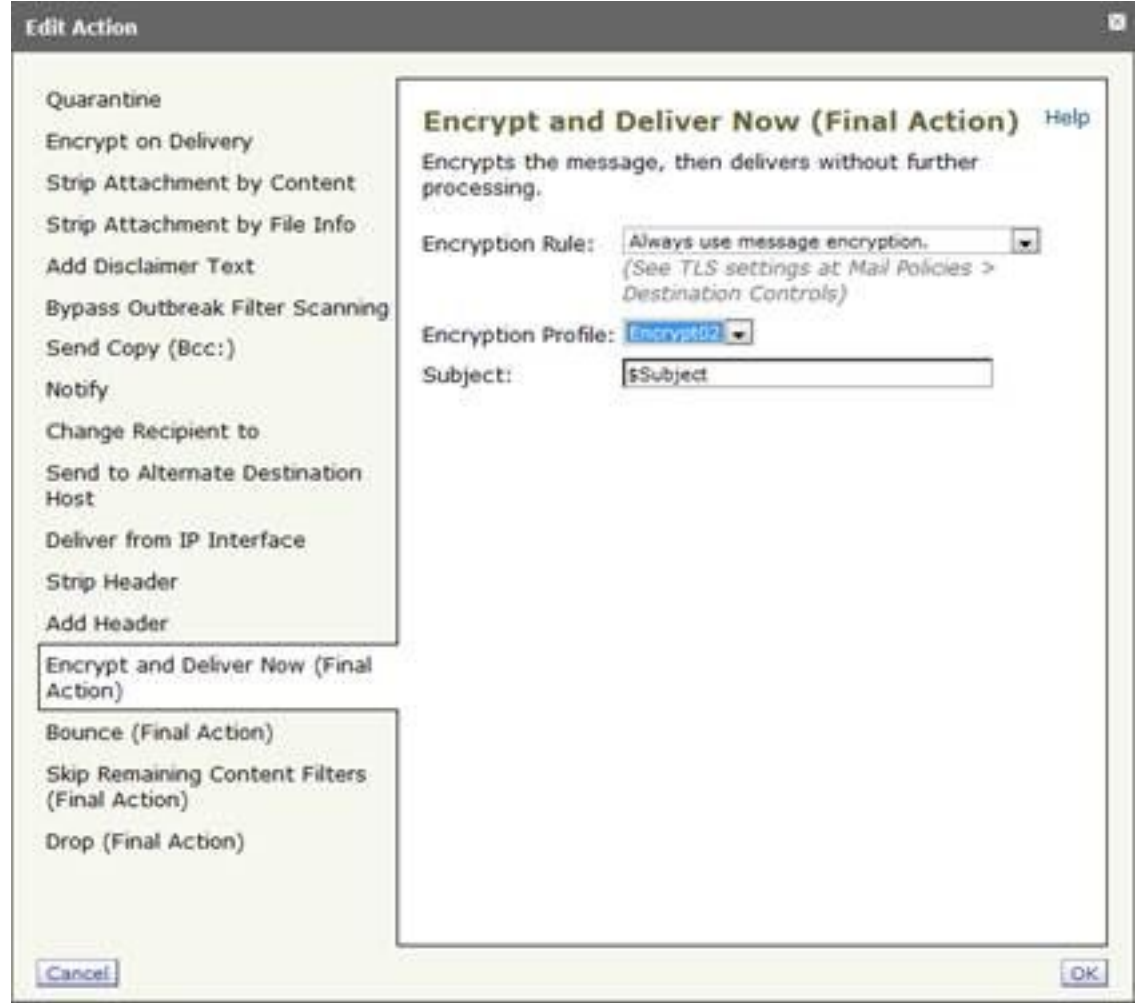

6. 提交和提交更改。

### CRES配置

使用CRES管理員ID新增與新的ESA加密配置檔案關聯的映像。 此處的「信封配置檔案」名稱 1. 必須與ESA上的加密配置檔案相同。

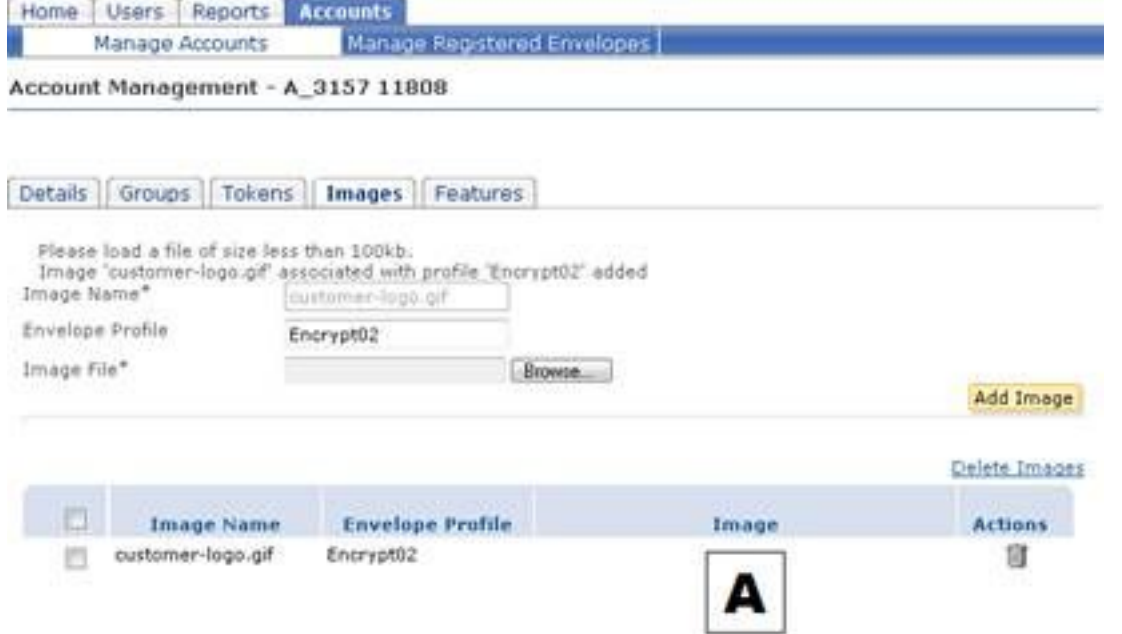

2. 通過新內容過濾器傳送郵件時,收件人會收到新的通知文本和具有新徽標的信封(此處左上角 顯示為A)。

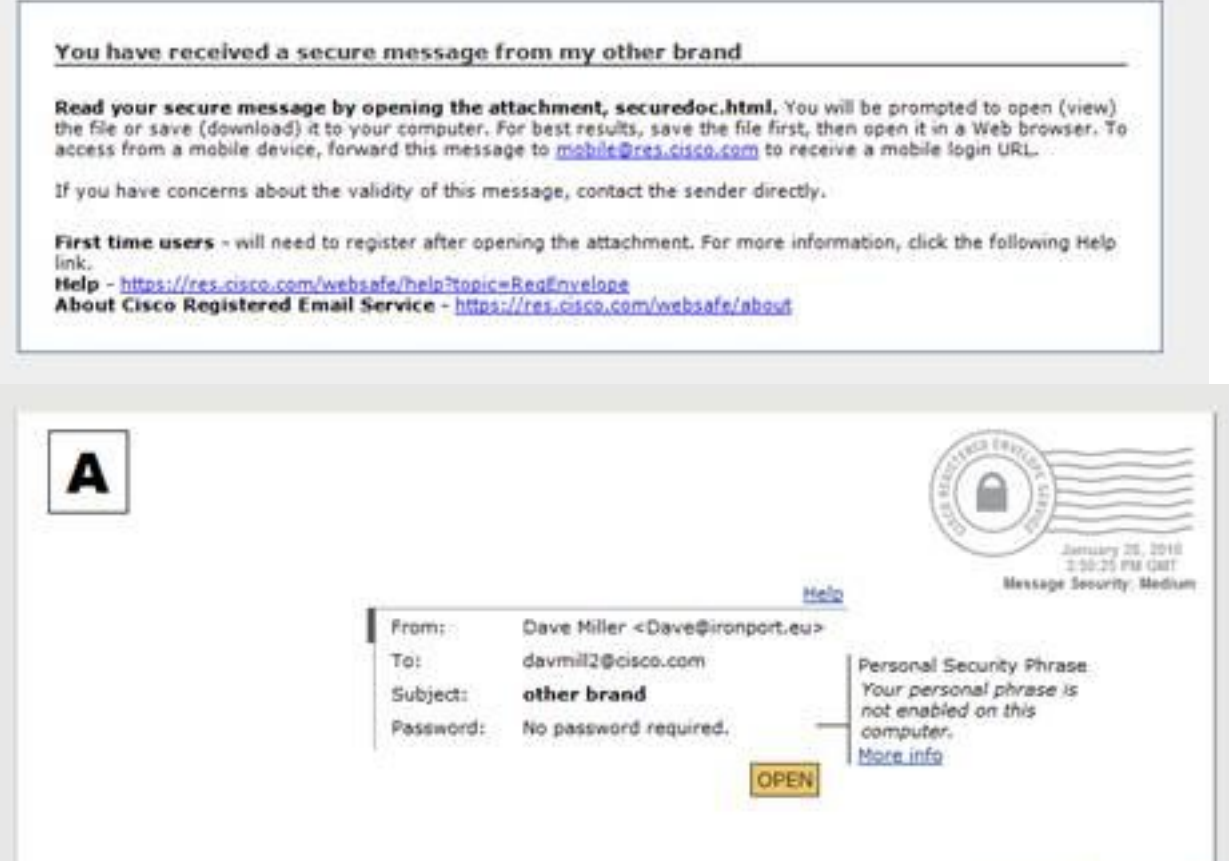

Select a different address If you experience problems opening this message, try to Open Online ababa Cisco Registered Envelope Service CISCO @ 2000-2009 Cisco Systems Inc. All rights reserved.

注意,信封顯示不需要密碼,因為郵件安全設定為Medium,而您之前已經輸入了密碼並設定 了remember me cookie。新徽標也會出現在開啟的信封中,但不會出現在安全的回覆、回覆 所有或轉發螢幕中。 Help I Forget me on this computer

請

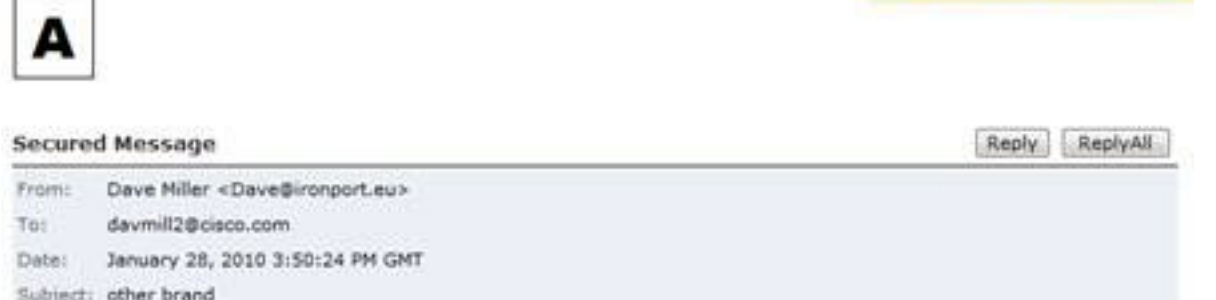

3. 註冊流程仍為思科品牌。請記住,CRES使用者向思科註冊,而不是向向他們傳送其第一個 CRES安全電子郵件的公司註冊。這是一個重要的區別,需要記住。

#### 關於此翻譯

思科已使用電腦和人工技術翻譯本文件,讓全世界的使用者能夠以自己的語言理解支援內容。請注 意,即使是最佳機器翻譯,也不如專業譯者翻譯的內容準確。Cisco Systems, Inc. 對這些翻譯的準 確度概不負責,並建議一律查看原始英文文件(提供連結)。